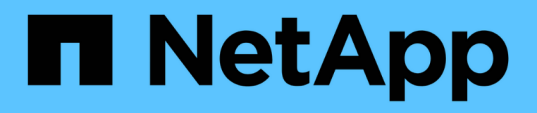

# **Proteja los almacenes de datos y las máquinas virtuales**

ONTAP tools for VMware vSphere 10.1

NetApp June 21, 2024

This PDF was generated from https://docs.netapp.com/es-es/ontap-tools-vmware-vsphere-10/protect/enable-storage-replication-adapter.html on June 21, 2024. Always check docs.netapp.com for the latest.

# **Tabla de contenidos**

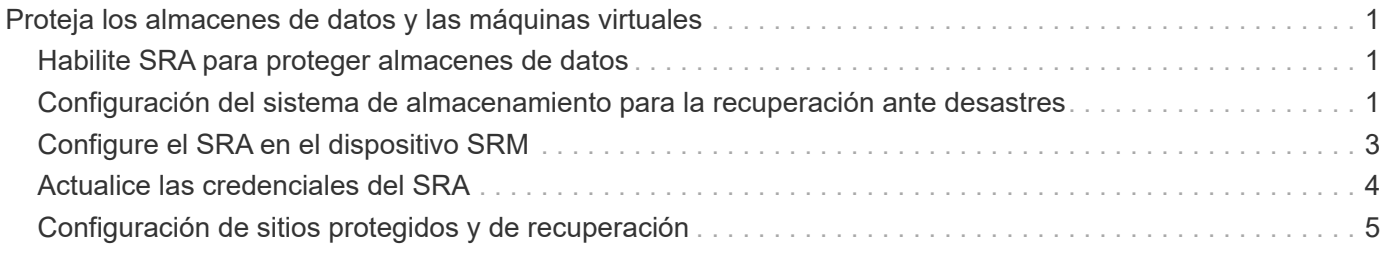

# <span id="page-2-0"></span>**Proteja los almacenes de datos y las máquinas virtuales**

# <span id="page-2-1"></span>**Habilite SRA para proteger almacenes de datos**

Las herramientas de ONTAP para VMware vSphere ofrecen la opción de permitir que la funcionalidad de SRA se use con las herramientas de ONTAP para VMware vSphere con el fin de configurar la recuperación ante desastres.

### **Lo que necesitará**

- Debe haber configurado la instancia de vCenter Server y el host ESXi.
- Debe haber puesto en marcha las herramientas de ONTAP.
- Debe haber descargado el adaptador de SRA .tar.gz de la ["Sitio de soporte de NetApp"](https://mysupport.netapp.com/site/products/all/details/otv/downloads-tab).
- Pasos\*
	- 1. Inicie sesión en la interfaz de administración de dispositivos SRM mediante la URL: https://:<srm\_ip>:5480, Y, a continuación, vaya a Storage Replication Adapters en la interfaz de gestión de dispositivos VMware SRM.
	- 2. Seleccione **Nuevo adaptador**.
	- 3. Cargue el instalador *.tar.gz* del plugin de SRA en SRM.
	- 4. Vuelva a analizar los adaptadores para verificar que los detalles se hayan actualizado en los adaptadores de replicación de almacenamiento de SRM página.

## <span id="page-2-2"></span>**Configuración del sistema de almacenamiento para la recuperación ante desastres**

### **Configure SRA para entornos SAN y NAS**

Debe configurar los sistemas de almacenamiento antes de ejecutar el adaptador de replicación del almacenamiento (SRA) para el administrador de recuperación de sitio (SRM).

#### **Configurar SRA para entorno SAN**

#### **Lo que necesitará**

Debe tener los siguientes programas instalados en el sitio protegido y el sitio de recuperación:

• SRM

La documentación sobre la instalación de SRM se encuentra en el sitio de VMware.

["Documentación de VMware Site Recovery Manager"](https://www.vmware.com/support/pubs/srm_pubs.html)

• SRA.

El adaptador está instalado en SRM.

- Pasos\*
	- 1. Compruebe que los hosts ESXi principales están conectados a los LUN del sistema de almacenamiento principal en el sitio protegido.
	- 2. Compruebe que LAS LUN se encuentran en iGroups que tienen el ostype Opción establecida en *VMware* en el sistema de almacenamiento principal.
	- 3. Comprobar que los hosts ESXi del sitio de recuperación tengan la conectividad iSCSI adecuada a la máquina virtual de almacenamiento (SVM). Los hosts ESXi del sitio secundario deberían tener acceso al almacenamiento del centro secundario, de forma similar, los hosts ESXi del sitio principal deberían tener acceso al almacenamiento del sitio principal.

Puede hacerlo mediante la verificación de que los hosts ESXi tengan LUN locales conectados en la SVM o en el iscsi show initiators En las SVM. Compruebe el acceso a los LUN asignados en el host ESXi para verificar la conectividad de iSCSI.

#### **Configurar SRA para entorno NAS**

#### **Lo que necesitará**

Debe tener los siguientes programas instalados en el sitio protegido y el sitio de recuperación:

• SRM

Puede encontrar documentación sobre la instalación de SRM en el sitio de VMware.

#### ["Documentación de VMware Site Recovery Manager"](https://www.vmware.com/support/pubs/srm_pubs.html)

• SRA.

El adaptador se instala en el SRM y en el servidor SRA.

- Pasos\*
	- 1. Compruebe que los almacenes de datos del sitio protegido contienen máquinas virtuales registradas en vCenter Server.
	- 2. Compruebe que los hosts ESXi del sitio protegido hayan montado los volúmenes NFS exporta de la máquina virtual de almacenamiento (SVM).
	- 3. Compruebe que las direcciones válidas, como la dirección IP, el nombre de host o el FQDN en el que están presentes las exportaciones NFS, se especifican en el campo **direcciones NFS** cuando se utiliza el asistente Array Manager para agregar matrices a SRM.
	- 4. Utilice la ping Comando en cada host ESXi del sitio de recuperación para verificar que el host tiene un puerto de VMkernel que pueda acceder a las direcciones IP que se utilizan para servir exportaciones de NFS desde la SVM.

### **Configurar SRA para un entorno muy escalable**

Debe configurar los intervalos de tiempo de espera de almacenamiento según la configuración recomendada para que el adaptador de replicación de almacenamiento (SRA) funcione de forma óptima en entornos con alta escala.

#### **Configuración del proveedor de almacenamiento**

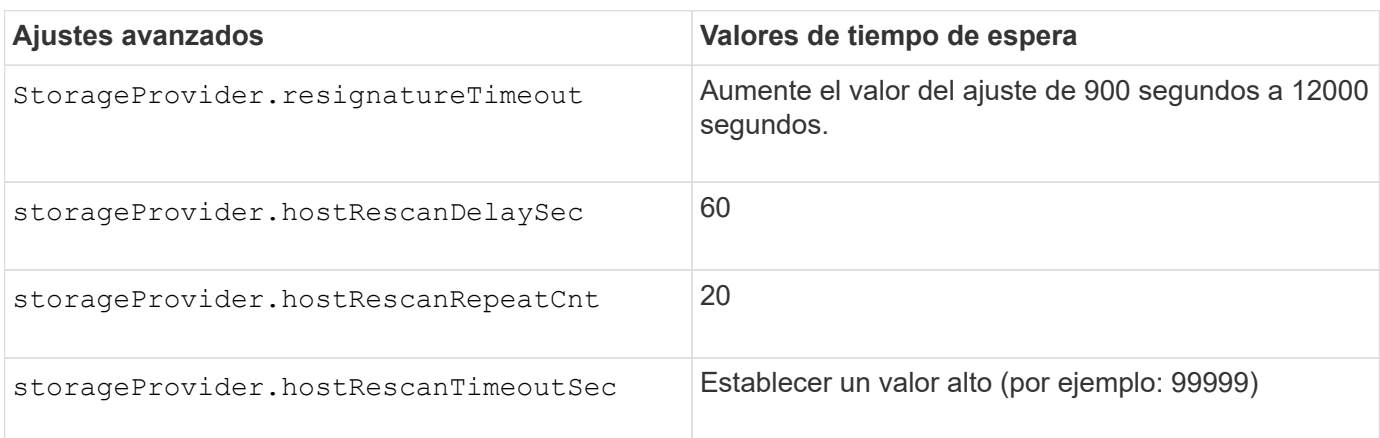

Debe configurar los siguientes valores de tiempo de espera en SRM para entornos escalados:

También debe habilitar el StorageProvider.autoResignatureMode opción.

Consulte la documentación de VMware para obtener más información sobre cómo modificar la configuración del proveedor de almacenamiento.

["Documentación de VMware vSphere: Cambie la configuración del proveedor de almacenamiento"](https://docs.vmware.com/en/Site-Recovery-Manager/8.7/com.vmware.srm.admin.doc/GUID-E4060824-E3C2-4869-BC39-76E88E2FF9A0.html)

#### **Configuración de almacenamiento**

Cuando alcance un tiempo de espera, aumente los valores de storage.commandTimeout y.. storage.maxConcurrentCommandCnt a un valor superior.

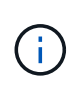

El intervalo de tiempo de espera especificado es el valor máximo. No es necesario esperar hasta que se llegue al tiempo de espera máximo. La mayoría de comandos terminan dentro del intervalo máximo de tiempo de espera establecido.

La documentación de VMware sobre la modificación de la configuración del proveedor DE SAN tiene más información.

["Documentación de VMware Site Recovery Manager: Cambiar la configuración de almacenamiento"](https://docs.vmware.com/en/Site-Recovery-Manager/8.7/com.vmware.srm.admin.doc/GUID-711FD223-50DB-414C-A2A7-3BEB8FAFDBD9.html)

# <span id="page-4-0"></span>**Configure el SRA en el dispositivo SRM**

Después de implementar el dispositivo SRM, debe configurar el SRA en el dispositivo SRM. La configuración correcta del SRA permite que el dispositivo SRM se comunique con el SRA para la gestión de la recuperación ante desastres. Debe almacenar herramientas de ONTAP para las credenciales de VMware vSphere (dirección IP) en el dispositivo SRM para permitir la comunicación entre el dispositivo SRM y el SRA.

#### **Lo que necesitará**

Debería haber descargado el archivo *tar.gz* de ["Sitio de soporte de NetApp"](https://mysupport.netapp.com/site/products/all/details/otv/downloads-tab).

#### **Acerca de esta tarea**

La configuración del SRA en la aplicación SRM almacena las credenciales del SRA en el dispositivo SRM.

- Pasos\*
	- 1. En la pantalla del dispositivo SRM, haga clic en **Storage Replication Adapter** > **New Adapter**.
	- 2. Cargue el archivo *.tar.gz* en SRM.
	- 3. Inicie sesión con la cuenta de administrador en el dispositivo SRM mediante putty.
	- 4. Cambie al usuario raíz mediante el comando: su root
	- 5. Ejecutar el comando cd /var/log/vmware/srm para desplazarse al directorio de registro.
	- 6. En la ubicación del registro, introduzca el comando para obtener el identificador del Docker utilizado por el SRA: docker ps -l
	- 7. Para iniciar sesión en el ID del contenedor, introduzca el comando: docker exec -it -u srm <container id> sh
	- 8. Configure SRM con herramientas de ONTAP para la dirección IP y la contraseña de VMware vSphere mediante el comando: perl command.pl -I --otv-ip <OTV IP>:8443 --otv-username <Application username> --otv-password <Application password> --vcenter-guid <VCENTER\_GUID>'

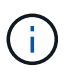

Debe proporcionar el valor de la contraseña entre comillas simples para asegurarse de que el script Perl no lea los caracteres especiales de la contraseña como delimitador de la entrada.

9. Vuelva a analizar los adaptadores para verificar que los detalles se hayan actualizado en la página SRM Storage Replication Adapters.

Se muestra un mensaje indicando que las credenciales de almacenamiento están almacenadas correctamente. El SRA puede comunicarse con el servidor SRA mediante la dirección IP, el puerto y las credenciales proporcionados.

## <span id="page-5-0"></span>**Actualice las credenciales del SRA**

Para que el SRM se comunique con el SRA, debe actualizar las credenciales del SRA en el servidor SRM si ha modificado las credenciales.

#### **Lo que necesitará**

Debe haber ejecutado los pasos mencionados en el tema ["Configurar el SRA en el dispositivo SRM"](#page-4-0)

- Pasos\*
	- 1. Ejecute los siguientes comandos para eliminar la carpeta de máquina SRM almacenada en caché ONTAP tools contraseña de nombre de usuario:

```
a. sudo su <enter root password>
b. docker ps
c. docker exec -it <container id> sh
d. cd /conf
e. rm -rf *
```
- 2. Ejecute el comando perl para configurar SRA con las nuevas credenciales:
	- a. cd ..
	- b. perl command.pl -I --otv-ip <OTV IP>:8443 --otv-username <OTV\_ADMIN\_USERNAME> --otv-password <OTV\_ADMIN\_PASSWORD> --vcenter-guid <VCENTER\_GUID> Es necesario tener una sola cotización en torno al valor de la contraseña.

Se muestra un mensaje indicando que las credenciales de almacenamiento están almacenadas correctamente. El SRA puede comunicarse con el servidor SRA mediante la dirección IP, el puerto y las credenciales proporcionados.

# <span id="page-6-0"></span>**Configuración de sitios protegidos y de recuperación**

### **Configure los grupos de protección**

Debe crear grupos de protección para proteger un grupo de máquinas virtuales en el sitio protegido.

#### **Lo que necesitará**

Debe asegurarse de que los sitios de origen y destino están configurados para lo siguiente:

- Misma versión de SRM instalada
- Equipos virtuales
- Sitios protegidos y de recuperación emparejados
- Los almacenes de datos de origen y destino deben montarse en las ubicaciones respectivas
- Pasos\*
	- 1. Inicie sesión en vCenter Server y, a continuación, haga clic en **Site Recovery** > **Protection Groups**.
	- 2. En el panel **grupos de protección**, haga clic en **Nuevo**.
	- 3. Especifique un nombre y una descripción para el grupo de protección, la dirección y, a continuación, haga clic en **Siguiente**.
	- 4. En el campo **Type**, seleccione la opción **Type field…** como grupos de Datastore (replicación basada en array) para el almacén de datos NFS y VMFS. El dominio de fallo no es más que SVM con replicación habilitada. Se muestran las SVM que solo tienen implementadas las relaciones entre iguales y no tienen problemas.
	- 5. En la pestaña Grupos de replicación, seleccione el par de matrices habilitado o los grupos de replicación que tienen la máquina virtual configurada y, a continuación, haga clic en **Siguiente**.

Todas las máquinas virtuales del grupo de replicación se agregan al grupo de protección.

- 6. Seleccione el plan de recuperación existente o cree un nuevo plan haciendo clic en **Agregar al nuevo plan de recuperación**.
- 7. En la ficha preparado para completar , revise los detalles del grupo de protección que creó y, a continuación, haga clic en **Finalizar**.

### **Sitios protegidos para pares y de recuperación**

Debe emparejar los sitios protegidos y de recuperación creados mediante vSphere Client para habilitar el Storage Replication Adapter (SRA) para detectar los sistemas de almacenamiento.

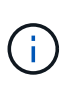

El adaptador de replicación de almacenamiento (SRA) no admite las configuraciones de SnapMirror con ventilador fuera. Las configuraciones de dispersión de SnapMirror son las que permiten replicar un volumen de origen en dos destinos diferentes. Estas crean un problema durante la recuperación cuando SRM necesita recuperar la máquina virtual desde su destino.

#### **Lo que necesitará**

- Debe tener Site Recovery Manager (SRM) instalado en los sitios protegidos y de recuperación.
- Debe tener el SRA instalado en los sitios protegidos y de recuperación.
- Pasos\*
	- 1. Haga doble clic en **Site Recovery** en la página de inicio de vSphere Client y, a continuación, haga clic en **Sitios**.
	- 2. Haga clic en **objetos** > **acciones** > **Vincular sitios**.
	- 3. En el cuadro de diálogo Pair Site Recovery Manager Servers, introduzca la dirección del controlador de servicios de plataforma del sitio protegido y, a continuación, haga clic en **Siguiente**.
	- 4. En la sección Select vCenter Server, realice lo siguiente:
		- a. Compruebe que vCenter Server del sitio protegido aparece como candidato coincidente al emparejar.
		- b. Introduzca las credenciales administrativas de SSO y, a continuación, haga clic en **Finalizar**.
	- 5. Si se le solicita, haga clic en **Sí** para aceptar los certificados de seguridad.

#### **resultado**

Tanto los sitios protegidos como los de recuperación aparecerán en el cuadro de diálogo objetos.

### **Configurar los recursos del sitio de recuperación y protegidos**

#### **Configure las asignaciones de red**

Debe configurar las asignaciones de recursos como redes de máquinas virtuales, hosts ESXi y carpetas en ambos sitios con el fin de permitir la asignación de cada recurso del sitio protegido al recurso adecuado del sitio de recuperación.

Debe completar las siguientes configuraciones de recursos:

- Asignaciones de red
- Asignaciones de carpetas
- Asignaciones de recursos
- Almacenes de datos de marcadores de posición

#### **Lo que necesitará**

Debe haber conectado los sitios protegidos y de recuperación.

#### • Pasos\*

- 1. Inicie sesión en vCenter Server y haga clic en **Site Recovery** > **Sites**.
- 2. Seleccione su sitio protegido y, a continuación, haga clic en **Administrar**.
- 3. En la ficha Administrar, seleccione **asignaciones de red**.
- 4. Haga clic en **Nuevo** para crear un nuevo mapeo de red.

Aparece el asistente Create Network Mapping (Crear asignación de red).

- 5. En el asistente Create Network Mapping, realice lo siguiente:
	- a. Seleccione **preparar automáticamente asignaciones para redes con nombres coincidentes** y haga clic en **Siguiente**.
	- b. Seleccione los objetos de centro de datos necesarios para los sitios protegidos y de recuperación y haga clic en **Agregar asignaciones**.
	- c. Haga clic en **Siguiente** después de crear correctamente las asignaciones.
	- d. Seleccione el objeto utilizado anteriormente para crear una asignación inversa y, a continuación, haga clic en \* Finalizar \*.

#### **resultado**

La página Network Mappings muestra los recursos del sitio protegidos y los recursos del sitio de recuperación. Puede seguir los mismos pasos para otras redes del entorno.

#### **Configure las asignaciones de carpetas**

Debe asignar sus carpetas en el sitio protegido y el sitio de recuperación para permitir la comunicación entre ellos.

#### **Lo que necesitará**

Debe haber conectado los sitios protegidos y de recuperación.

- Pasos\*
	- 1. Inicie sesión en vCenter Server y haga clic en **Site Recovery** > **Sites**.
	- 2. Seleccione su sitio protegido y, a continuación, haga clic en **Administrar**.
	- 3. En la ficha Administrar, seleccione **asignaciones de carpetas**.
	- 4. Seleccione el icono **Carpeta** para crear una nueva asignación de carpetas.

Aparece el asistente Crear asignación de carpetas.

- 5. En el asistente Crear asignación de carpetas, realice lo siguiente:
	- a. Seleccione **preparar automáticamente asignaciones para carpetas con nombres coincidentes** y haga clic en **Siguiente**.
	- b. Seleccione los objetos de centro de datos necesarios para los sitios protegidos y de recuperación y haga clic en **Agregar asignaciones**.
	- c. Haga clic en **Siguiente** después de crear correctamente las asignaciones.

d. Seleccione el objeto utilizado anteriormente para crear una asignación inversa y, a continuación, haga clic en \* Finalizar \*.

#### **resultado**

La página asignaciones de carpetas muestra los recursos del sitio protegido y los recursos del sitio de recuperación. Puede seguir los mismos pasos para otras redes del entorno.

#### **Configure las asignaciones de recursos**

Debe asignar los recursos en el sitio protegido y el sitio de recuperación de modo que las máquinas virtuales estén configuradas para conmutar al nodo de respaldo a un grupo de hosts o a otro.

#### **Lo que necesitará**

Debe haber conectado los sitios protegidos y de recuperación.

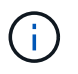

En Site Recovery Manager (SRM), los recursos pueden ser pools de recursos, hosts ESXi o clústeres de vSphere.

- Pasos\*
	- 1. Inicie sesión en vCenter Server y haga clic en **Site Recovery** > **Sites**.
	- 2. Seleccione su sitio protegido y, a continuación, haga clic en **Administrar**.
	- 3. En la ficha Administrar, seleccione **asignaciones de recursos**.
	- 4. Haga clic en **Nuevo** para crear una nueva asignación de recursos.

Aparece el asistente Create Resource Mapping (Crear asignación de recursos).

- 5. En el asistente Create Resource Mapping, realice lo siguiente:
	- a. Seleccione **preparar automáticamente asignaciones para recurso con nombres coincidentes** y haga clic en **Siguiente**.
	- b. Seleccione los objetos de centro de datos necesarios para los sitios protegidos y de recuperación y haga clic en **Agregar asignaciones**.
	- c. Haga clic en **Siguiente** después de crear correctamente las asignaciones.
	- d. Seleccione el objeto utilizado anteriormente para crear una asignación inversa y, a continuación, haga clic en \* Finalizar \*.

#### **resultado**

La página Resource Mappings muestra los recursos del sitio protegidos y los recursos del sitio de recuperación. Puede seguir los mismos pasos para otras redes del entorno.

#### **Configure almacenes de datos de marcadores de posición**

Debe configurar un almacén de datos de marcador de posición para que contenga un lugar en el inventario de vCenter en el sitio de recuperación de la máquina virtual protegida. El almacén de datos de marcador de posición no tiene por qué ser grande, ya que los marcadores de posición son pequeños y utilizan solo unos pocos cientos o

menos kilobytes.

#### **Lo que necesitará**

- Debe haber conectado los sitios protegidos y de recuperación.
- Debe haber configurado las asignaciones de recursos.
- Pasos\*
	- 1. Inicie sesión en vCenter Server y haga clic en **Site Recovery** > **Sites**.
	- 2. Seleccione su sitio protegido y, a continuación, haga clic en **Administrar**.
	- 3. En la pestaña Manage, seleccione **Placeholder datastores**.
	- 4. Haga clic en **Nuevo** para crear un nuevo almacén de datos de marcador de posición.
	- 5. Seleccione el almacén de datos adecuado y, a continuación, haga clic en **Aceptar**.

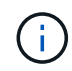

Los almacenes de datos de marcador de posición pueden ser locales o remotos y no deben replicarse.

6. Repita los pasos 3 a 5 para configurar un almacén de datos de marcador de posición para el sitio de recuperación.

#### **Configure el SRA con el administrador de cabinas**

Puede configurar Storage Replication Adapter (SRA) mediante el asistente Array Manager del Site Recovery Manager (SRM) para permitir interacciones entre SRM y las máquinas virtuales de almacenamiento (SVM).

#### **Lo que necesitará**

- Debe haber emparejado los sitios protegidos y los sitios de recuperación de SRM.
- Debe haber configurado el almacenamiento integrado antes de configurar el administrador de cabinas.
- Debe haber configurado y replicado las relaciones de SnapMirror entre los sitios protegidos y los sitios de recuperación.
- Debe haber habilitado los LIF de gestión de SVM para habilitar la multi-tenancy.

El SRA admite la gestión a nivel de clúster y la gestión a nivel de SVM. Si añade almacenamiento en el nivel de clúster, puede detectar y realizar operaciones en todas las SVM del clúster. Si añade almacenamiento a nivel de SVM, solo podrá gestionar esa SVM específica.

- Pasos\*
	- 1. En SRM, haga clic en **Array Managers** y, a continuación, haga clic en **Agregar Array Manager**.
	- 2. Introduzca la siguiente información para describir la cabina en SRM:
		- a. Introduzca un nombre para identificar al administrador de matrices en el campo **Nombre para mostrar**.
		- b. En el campo **Tipo de SRA**, seleccione **adaptador de replicación del almacenamiento de NetApp para ONTAP**.
		- c. Introduzca la información para conectarse con el clúster o la SVM:
- Si se conecta a un clúster, debe introducir la LIF de gestión del clúster.
- Si se conecta directamente a una SVM, debe introducir la dirección IP de la LIF de gestión de SVM.

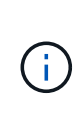

Cuando configure el administrador de cabinas, debe utilizar la misma conexión (dirección IP) para el sistema de almacenamiento que se utilizó para incorporar el sistema de almacenamiento en herramientas de ONTAP. Por ejemplo, si la configuración del administrador de cabinas se encuentra en el ámbito de SVM, se debe agregar el almacenamiento de las herramientas de ONTAP para VMware vSphere al nivel de SVM.

d. Si se conecta a un clúster, introduzca el nombre de la SVM en el campo **SVM name**.

También puede dejar este campo en blanco.

e. Introduzca los volúmenes que se van a detectar en el campo **Lista de inclusión de volumen**.

Se puede introducir el volumen de origen en el sitio protegido y el volumen de destino replicado en el centro de recuperación.

Por ejemplo, si desea detectar el volumen src\_vol1 que está en una relación de SnapMirror con el volumen dst\_vol1, debe especificar src\_vol1 en el campo del sitio protegido y dst\_vol1 en el campo del sitio de recuperación.

a. **(opcional)** Introduzca los volúmenes que se van a excluir del descubrimiento en el campo **Lista de exclusión de volumen**.

Se puede introducir el volumen de origen en el sitio protegido y el volumen de destino replicado en el centro de recuperación.

Por ejemplo, si desea excluir el volumen *src\_vol1* que está en una relación de SnapMirror con el volumen *dst\_vol1*, debe especificar *src\_vol1* en el campo del sitio protegido y *dst\_vol1* en el campo del sitio de recuperación.

- 1. Haga clic en **Siguiente**.
- 2. Verifique que la matriz se detecte y se muestre en la parte inferior de la ventana Agregar Array Manager y haga clic en \* Finalizar \*.

Puede seguir los mismos pasos para el sitio de recuperación usando las direcciones IP de gestión de SVM y las credenciales adecuadas. En la pantalla Habilitar parejas de cabinas del asistente Añadir administrador de cabinas, debe verificar que se haya seleccionado la pareja de cabinas correcta y que esté lista para habilitarse.

#### **Compruebe los sistemas de almacenamiento replicados**

Debe verificar que el sitio protegido y el sitio de recuperación se hayan emparejado correctamente después de configurar Storage Replication Adapter (SRA). El sistema de almacenamiento replicado debe ser detectable tanto por el sitio protegido como por el sitio de recuperación.

#### **Lo que necesitará**

- Debe haber configurado el sistema de almacenamiento.
- Debe haber emparejado el sitio protegido y el sitio de recuperación mediante el administrador de cabinas SRM.
- Debe haber habilitado la licencia de FlexClone y la licencia de SnapMirror antes de realizar la operación de prueba de conmutación por error y la operación de conmutación por error para SRA.
- Pasos\*
	- 1. Inicie sesión en vCenter Server.
	- 2. Vaya a **Site Recovery** > **Array Based Replication**.
	- 3. Seleccione el ArrayPair requerido y verifique los detalles correspondientes.

Los sistemas de almacenamiento deben ser descubiertos en el sitio protegido y el sitio de recuperación con el estado "habilitado".

#### **Información de copyright**

Copyright © 2024 NetApp, Inc. Todos los derechos reservados. Imprimido en EE. UU. No se puede reproducir este documento protegido por copyright ni parte del mismo de ninguna forma ni por ningún medio (gráfico, electrónico o mecánico, incluidas fotocopias, grabaciones o almacenamiento en un sistema de recuperación electrónico) sin la autorización previa y por escrito del propietario del copyright.

El software derivado del material de NetApp con copyright está sujeto a la siguiente licencia y exención de responsabilidad:

ESTE SOFTWARE LO PROPORCIONA NETAPP «TAL CUAL» Y SIN NINGUNA GARANTÍA EXPRESA O IMPLÍCITA, INCLUYENDO, SIN LIMITAR, LAS GARANTÍAS IMPLÍCITAS DE COMERCIALIZACIÓN O IDONEIDAD PARA UN FIN CONCRETO, CUYA RESPONSABILIDAD QUEDA EXIMIDA POR EL PRESENTE DOCUMENTO. EN NINGÚN CASO NETAPP SERÁ RESPONSABLE DE NINGÚN DAÑO DIRECTO, INDIRECTO, ESPECIAL, EJEMPLAR O RESULTANTE (INCLUYENDO, ENTRE OTROS, LA OBTENCIÓN DE BIENES O SERVICIOS SUSTITUTIVOS, PÉRDIDA DE USO, DE DATOS O DE BENEFICIOS, O INTERRUPCIÓN DE LA ACTIVIDAD EMPRESARIAL) CUALQUIERA SEA EL MODO EN EL QUE SE PRODUJERON Y LA TEORÍA DE RESPONSABILIDAD QUE SE APLIQUE, YA SEA EN CONTRATO, RESPONSABILIDAD OBJETIVA O AGRAVIO (INCLUIDA LA NEGLIGENCIA U OTRO TIPO), QUE SURJAN DE ALGÚN MODO DEL USO DE ESTE SOFTWARE, INCLUSO SI HUBIEREN SIDO ADVERTIDOS DE LA POSIBILIDAD DE TALES DAÑOS.

NetApp se reserva el derecho de modificar cualquiera de los productos aquí descritos en cualquier momento y sin aviso previo. NetApp no asume ningún tipo de responsabilidad que surja del uso de los productos aquí descritos, excepto aquello expresamente acordado por escrito por parte de NetApp. El uso o adquisición de este producto no lleva implícita ninguna licencia con derechos de patente, de marcas comerciales o cualquier otro derecho de propiedad intelectual de NetApp.

Es posible que el producto que se describe en este manual esté protegido por una o más patentes de EE. UU., patentes extranjeras o solicitudes pendientes.

LEYENDA DE DERECHOS LIMITADOS: el uso, la copia o la divulgación por parte del gobierno están sujetos a las restricciones establecidas en el subpárrafo (b)(3) de los derechos de datos técnicos y productos no comerciales de DFARS 252.227-7013 (FEB de 2014) y FAR 52.227-19 (DIC de 2007).

Los datos aquí contenidos pertenecen a un producto comercial o servicio comercial (como se define en FAR 2.101) y son propiedad de NetApp, Inc. Todos los datos técnicos y el software informático de NetApp que se proporcionan en este Acuerdo tienen una naturaleza comercial y se han desarrollado exclusivamente con fondos privados. El Gobierno de EE. UU. tiene una licencia limitada, irrevocable, no exclusiva, no transferible, no sublicenciable y de alcance mundial para utilizar los Datos en relación con el contrato del Gobierno de los Estados Unidos bajo el cual se proporcionaron los Datos. Excepto que aquí se disponga lo contrario, los Datos no se pueden utilizar, desvelar, reproducir, modificar, interpretar o mostrar sin la previa aprobación por escrito de NetApp, Inc. Los derechos de licencia del Gobierno de los Estados Unidos de América y su Departamento de Defensa se limitan a los derechos identificados en la cláusula 252.227-7015(b) de la sección DFARS (FEB de 2014).

#### **Información de la marca comercial**

NETAPP, el logotipo de NETAPP y las marcas que constan en <http://www.netapp.com/TM>son marcas comerciales de NetApp, Inc. El resto de nombres de empresa y de producto pueden ser marcas comerciales de sus respectivos propietarios.